## **StarLeaf for iOS** Quick Start Guide

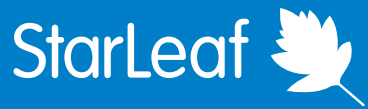

## Signing into StarLeaf

After downloading StarLeaf, enter your email address into the sign in screen.

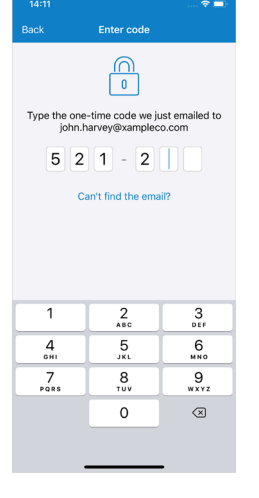

StarLeaf sends you a unique 6-digit code. Enter the code into Starl eaf to finish signing in.

#### Make a call

1) Search for a contact in the Search or dial bar.

2) Touch the contact's name.

- 3) Touch the call icon.
- 4) Choose video or voice call.

#### Do not disturb

You can set Do not disturb from the Favorites, Chats, and Calls tabs, by touching the bell icon in the top left-hand corner.

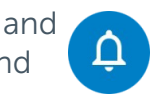

123  $\odot$ 

qwertyuiop

 $a$  s d f g h j k l  $Q$  z x c v b n m  $Q$ 

Alexis Reena Nicodemo Albertus Poppy Aline

For more help with any StarLeaf product, go to: **support.starleaf.com** 

## **Messaging**

Collaborate with anyone using messaging and file sharing from the Chats tab.

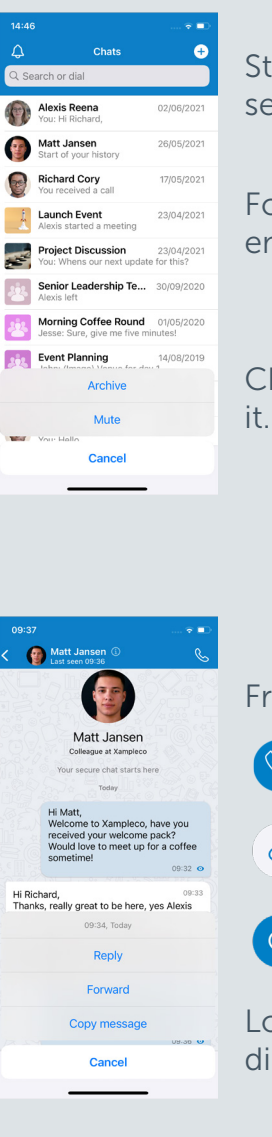

Start a chat by touching the plus icon  $(+)$  and selecting New chat or New group.

For contacts outside of your organization, type their email address into the Search or dial bar instead.

Choose to Archive or Mute a chat by long pressing

#### Chat features

From a chat, you can:

 $\mathscr Q$ 

Video or voice call

Share files and photos

View their contact details

Long press on any message or attachment to directly Reply to it, or Forward it to someone else.

## **StarLeaf for iOS** Quick Start Guide

**Meetings** 

From the Meetings tab, select Schedule to schedule a meeting. Upcoming meetings appear in the Meetings tab.

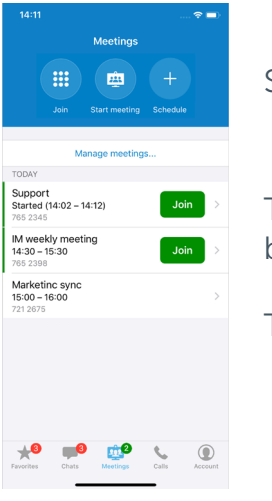

Start an instant meeting by selecting Start Meeting.

Ten minutes before a meeting is due to start, a green join button appears.

Touch  $\begin{bmatrix} \frac{1}{2} & \frac{1}{2} \\ \frac{1}{2} & \frac{1}{2} \\ \frac{1}{2} & \frac{1}{2} \\ \frac{1}{2} & \frac{1}{2} \\ \frac{1}{2} & \frac{1}{2} \\ \frac{1}{2} & \frac{1}{2} \\ \frac{1}{2} & \frac{1}{2} \\ \frac{1}{2} & \frac{1}{2} \\ \frac{1}{2} & \frac{1}{2} \\ \frac{1}{2} & \frac{1}{2} \\ \frac{1}{2} & \frac{1}{2} \\ \frac{1}{2} & \frac{1}{2} \\ \frac{1}{2} & \frac{1}{2} \\$ 

### In-call controls

When you are in a meeting or call, you can use the following in-call controls:

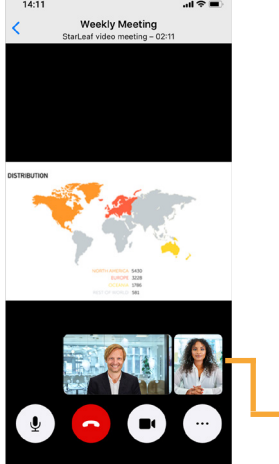

Mute or unmute your microphone

Hang up

- Turn your camera on or off
- Access more controls such as:
- Share my screen
- In-meeting chat
- Switch camera

When content is being shared, swap participants to the main view by tapping their mini portrait.

# Account settings

From the Account tab you can view your contact details and settings, and also Log out.

StarLeaf

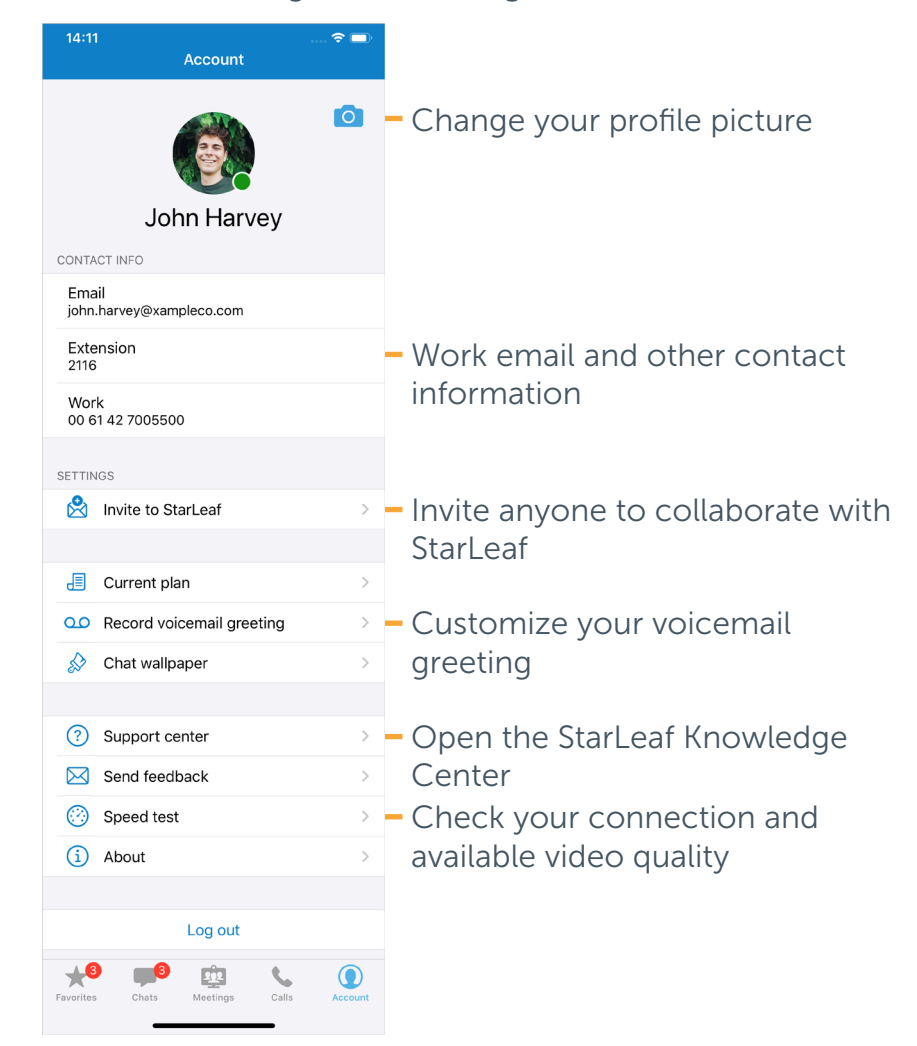